## Creating your Google Classroom

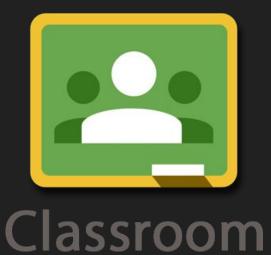

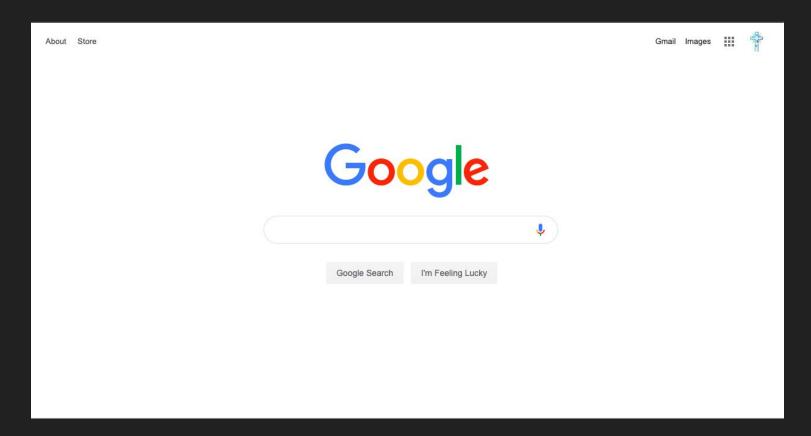

Sign into your Google Suite Account

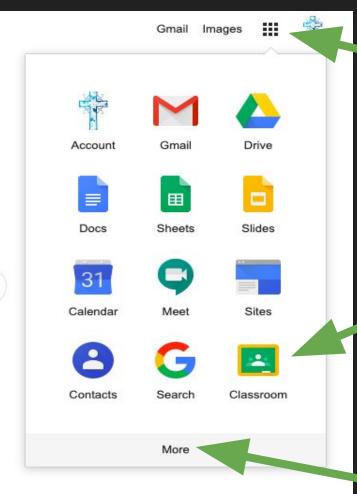

## Click on the matrix

Click on the Google
Classroom icon

If you don't see the Icon, click "more"

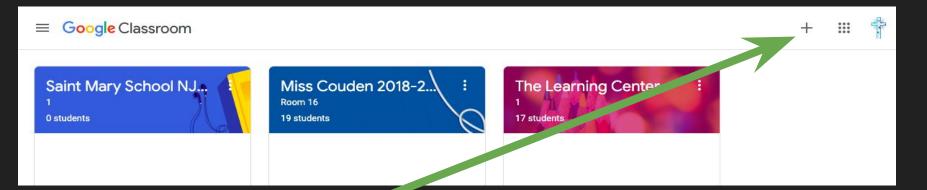

# Click on the plus sign

#### Click "Create class"

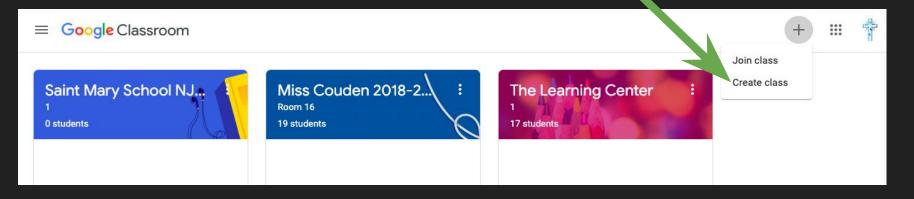

#### Fill out the information and click "CREATE"

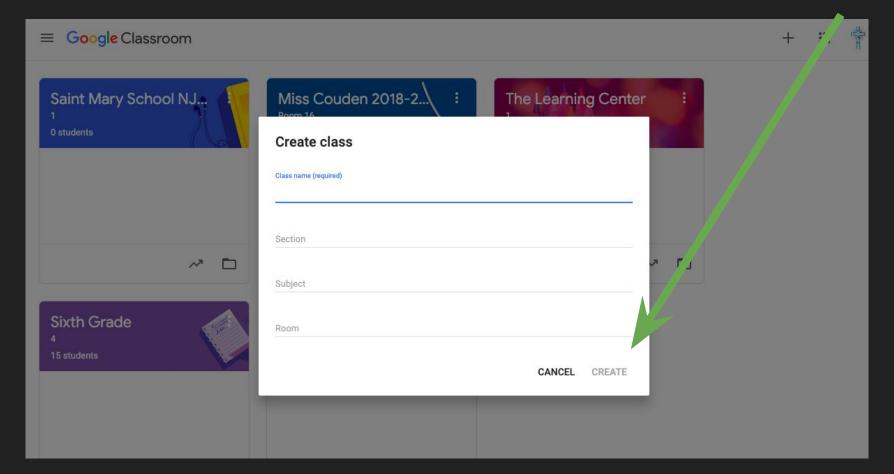

## CONGRATULATIONS! YOUR GOOGLE CLASSROOM IS COMPLETE!

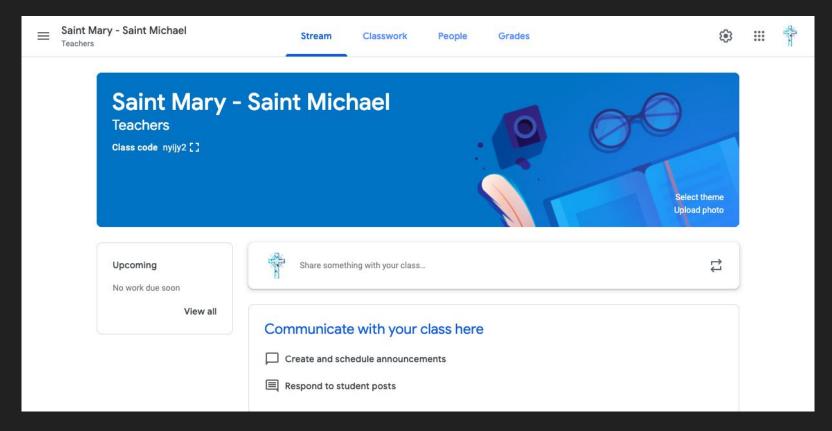